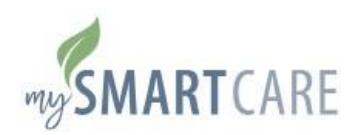

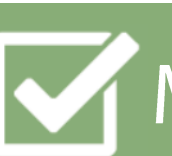

## My SmartCare Registration Guide

BCC's My SmartCare online portal and mobile app allow you to freely and securely access your BCC reimbursement accounts 24/7/365. Register from either platform!

## MY SMARTCARE ONLINE PORTAL

- 1) Go To[:](https://benefitcc.wealthcareportal.com/Page/Home) https://benefitcc.wealthcareportal.com/Page/Home
- 2) Click 'REGISTER' at the top right corner of the screen to begin

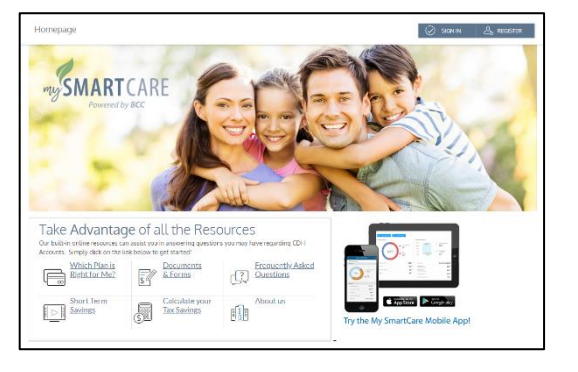

## **MY SMARTCARE MOBILE APP**

- 1) Open the app store from your iOS or Android powered device
- 2) Search "BCC SmartCare"
- 3) Install & open the free app
- 4) Click "REGISTER" to begin

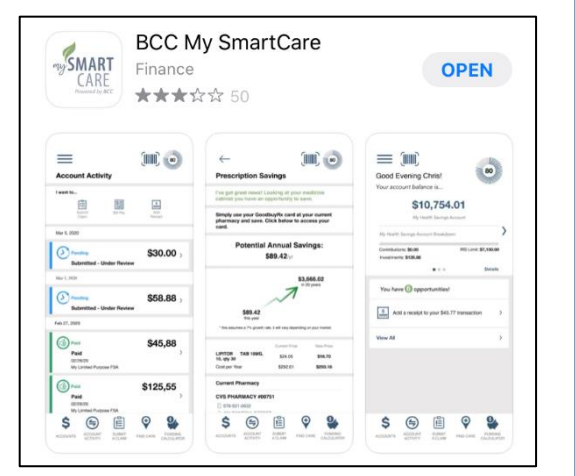

## **ASSISTANCE? OUESTIONS?**

Contact BCC's Customer Service Call Center toll free at 800-685-6100 or e-mail CustomerSupport@benxcel.com

- When registering as a new user, My SmartCare will walk you through a series of registration questions followed by a secure authentication process to validate you as a user.
	- Enter your name and zip code.
	- **If you have received a benefit debit** card, check the box to enter the card number and expedite the registration process.
	- You will receive a special code for verification. Check your email or text messages and enter the code provided.
	- Create a username and password for your account.
	- **E** Select four security questions and provide your answers. For your security, these questions may be randomly asked during subsequent logins.
	- Confirm your email address.
- By registering with My SmartCare, you will have the option to receive important push notifications (account balance, grace period, year-end reminders; notice of debit card mailed, etc.) via e-mail or text message. You can manage these notifications in your My SmartCare communication settings.
- You have the option to save your User ID to your mobile device by choosing 'ON' next to "Save this Online ID". This will allow you to bypass the secure sign in process each time you log in after you verify your identity during the initial log in.